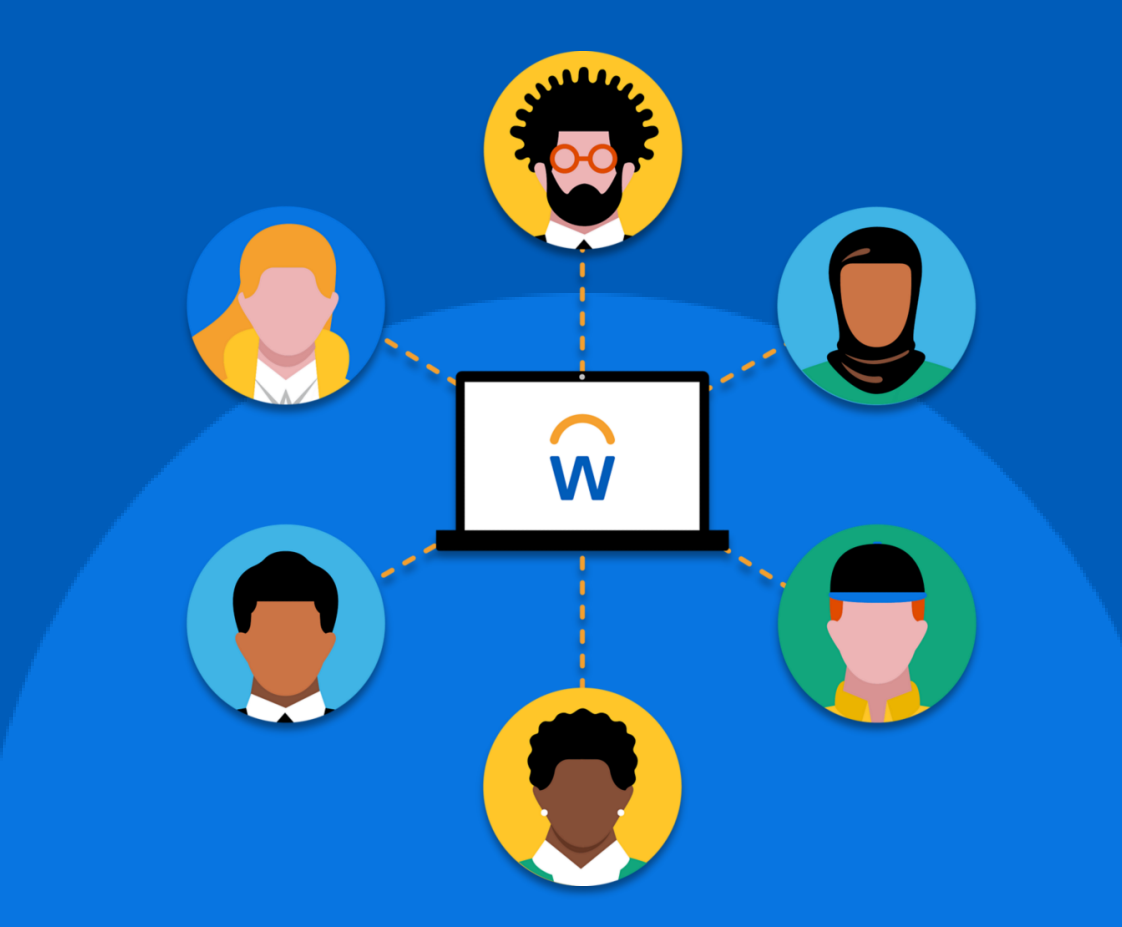

# **Le site d'inscription des fournisseurs**

Fournisseurs potentiels

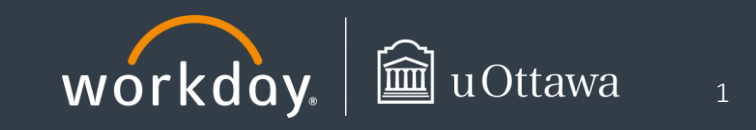

#### **Résumé**

Pour offrir des biens et services à l'Université d'Ottawa, tous les fournisseurs doivent s'inscrire sur le site d'inscription des fournisseurs de Workday.

#### **Ouvrir une session à partir du site d'inscription des fournisseurs**

#### **Si vous n'avez pas de compte :**

- 1. Cliquez sur **Ouvrir une session** dans le coin supérieur droit de la page.
- 2. S'il s'agit de votre première visite sur ce site, cliquez sur le bouton **Créer un compte** sous le bouton **Ouvrir une session**.
- 3. Saisissez votre adresse courriel et un mot de passe de votre choix. Un courriel de confirmation sera envoyé à l'adresse courriel que vous avez fournie. Vous devrez confirmer la création de votre compte en cliquant sur le lien contenu dans le courriel.
- 4. Une fois que vous avez confirmé la création de votre compte, retournez sur le site d'inscription des fournisseurs et sélectionnez **Ouvrir une session**.
- 5. Saisissez vos identifiants (votre adresse courriel et votre mot de passe) pour ouvrir une session.
- 6. Cliquez sur **Accueil** pour accéder à la page d'accueil.

#### **Si vous avez un compte :**

- 1. Accédez au site d'inscription des fournisseurs de l'Université d'Ottawa et cliquez sur **Ouvrir une session**.
- 2. Saisissez vos identifiants (votre adresse courriel et votre mot de passe) pour ouvrir une session.
- 3. Cliquez sur **Accueil** pour accéder à la page d'accueil.

# **Directives pour l'inscription**

La page d'accueil affiche les directives pour l'inscription et d'autres renseignements pertinents. Avant de lancer le processus de configuration, assurez-vous d'avoir sous la main les documents suivants :

#### **Renseignements bancaires**

Vos renseignements bancaires **et**

- si vous êtes un fournisseur canadien : une copie en format PDF d'un spécimen de chèque.
- si vous êtes un fournisseur des États-Unis: une copie en format PDF d'un spécimen de chèque et un formulaire de chambre de compensation automatisée.
- si vous êtes un fournisseur international : un formulaire de services globaux de décaissements pour paiement par transfert bancaire.

#### **Information fiscale**

S'il y a lieu, fournir le numéro d'entreprise fédéral (TPS/TVH) si votre entreprise est inscrite au Canada.

#### **NAS (particuliers seulement)**

S'il y a lieu, les particuliers doivent fournir leur numéro d'assurance sociale (NAS) au Canada.

#### **Coordonnées**

Votre adresse courriel, votre adresse de versement, votre adresse postale, votre numéro de téléphone et le nom d'une personne-ressource.

#### **Coordonnées de la demandeuse ou du demandeur de l'Université d'Ottawa**

Le nom et l'adresse courriel de la personne-ressource à l'Université d'Ottawa (c.-à-d. la personne avec qui vous avez coordonné ce processus de configuration dans Workday).

Une fois l'information saisie, cliquez sur **Inscription**. Le système vous redirigera vers le formulaire d'inscription.

Vous devez remplir tous les champs marqués d'un astérisque rouge (\*).

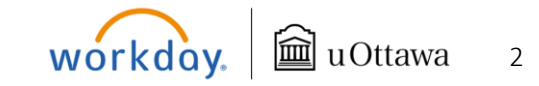

# **Site d'inscription des fournisseurs** Fournisseurs

#### **Renseignements sur l'entreprise > Détails de l'entreprise**

- **1. Nom de votre entreprise (nom légal complet) :** Nom tel qu'il figure sur votre déclaration de revenus. Si vous êtes un particulier, saisissez votre **nom de famille** suivi de votre **prénom**.
- **2. Numéros de TPS/TVH (entités canadiennes seulement) :** Si votre entreprise est inscrite au Canada, fournissez le numéro d'entreprise fédéral (TPS/TVH).
- **3. Type de fournisseur :** Sélectionnez **Particulier** ou **Entreprise** dans le menu déroulant.
- **4.** Si vous avez sélectionné **Particulier**, vous devrez saisir votre **numéro d'assurance social** dans le champ à cet effet.

# **Renseignements sur l'entreprise > Spécimen de chèque ou formulaires de chambre de compensation automatisée ou de services globaux de décaissements**

Téléversez une copie des documents suivants, selon le cas :

- **Si vous êtes un fournisseur canadien** : téléversez une copie en format PDF d'un spécimen de chèque.
- **Si vous êtes un fournisseur des États-Unis** : téléversez une copie en format PDF d'un spécimen de chèque ou d'un formulaire de chambre de compensation automatisée.
- **Si vous êtes un fournisseur international :** téléversez un formulaire de services globaux de décaissements pour paiement par transfert bancaire. *feuillez joindre le certifics*

Pour ce faire, glissez-déposez les documents dans la boîte grise ou cliquez sur **Sélectionner des fichiers** pour les téléverser à partir de votre appareil.

## **Renseignements sur l'entreprise > Devises**

- **1. Devises acceptées :** Sélectionnez les devises que votre entreprise accepte.
- **2. Devise par défaut :** Cliquez sur le menu déroulant pour sélectionner une devise par défaut.

# **Renseignements sur l'entreprise > Coordonnées détaillées de l'entreprise**

- **1. Ajouter un téléphone principal :** Pour ajouter un numéro de téléphone, cochez la case prévue à cet effet. De nouveaux champs apparaîtront et vous devrez les remplir.
- **2. Indicatif téléphonique de pays :** Cliquez sur le menu déroulant pour sélectionner le pays.
- **3. Indicatif régional :** Saisissez l'indicatif régional, s'il y a lieu.
- **4. Nº de téléphone :** Saisissez le numéro de téléphone.
- **5. Appareil téléphonique :** Sélectionnez le type d'appareil dans le menu déroulant.
- **6.** Pour ajouter d'autres numéros de téléphone, cochez la case **Ajouter un téléphone supplémentaire**, puis entrez l'information demandée. Comme plus haut, de nouveaux champs apparaîtront et vous devrez les remplir.

**Remarque :** Le premier numéro de téléphone que vous saisissez après avoir coché la case **Ajouter un téléphone principal** correspond au numéro de téléphone principal dans votre dossier.

- **7. Adresse courriel (envoi des bons de commande) :** Saisissez l'adresse que devra utiliser l'Université pour vous envoyer des bons de commande.
- **8. Site Web du fournisseur :** Indiquez l'adresse URL complète de votre entreprise, y compris les caractères http://.

# **Renseignements sur l'entreprise > Adresse de versement**

C'est à cette adresse que seront envoyés les chèques et tous les documents fiscaux se rapportant au paiement. Sélectionnez le **pays** dans le menu déroulant. De nouveaux champs obligatoires apparaîtront et vous devrez les remplir.

## **Renseignements sur l'entreprise > Adresse postale**

Vous pouvez entrer ici une autre adresse, au besoin. Sélectionnez le **pays** dans le menu déroulant. De nouveaux champs obligatoires apparaîtront et vous devrez les remplir.

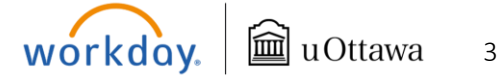

# **Site d'inscription des fournisseurs**

• Cliquez sur **Suivant** dans le coin inférieur gauche de l'écran.

À cette étape, si vous avez oublié de remplir un champ obligatoire, un message d'erreur s'affichera à droite de l'écran. Vous pouvez cliquer dessus pour voir quels champs ont été oubliés.

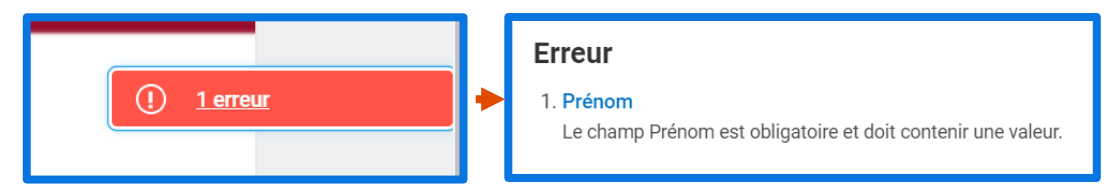

#### **Données bancaires et paiements > Information sur le compte**

**Types de paiements :** Sélectionnez les types de paiements que votre entreprise accepte. Vous devez sélectionner au moins un type de paiement électronique à moins d'avoir une raison valable pour ne pas pouvoir le faire.

- **Paiement par transfert électronique de fonds (Canada)** Peut être utilisé pour les fournisseurs canadiens dont les factures sont en devise canadienne.
- **Paiement par chambre de compensation automatisée (États-Unis)** Peut être utilisé pour les fournisseurs des États-Unis dont les factures sont en devise américaine.
- **Transfert bancaire** Peut être utilisé pour les fournisseurs à l'international.

#### **Données bancaires et paiements > Détails du compte**

Vous devrez saisir ici les détails sur votre compte. Sélectionnez le **pays** dans le menu déroulant. De nouveaux champs obligatoires apparaîtront et vous devrez les remplir (p. ex., **Type de compte**, **Nom de la banque**, **Nº de compte**).

• Cliquez sur **Suivant** dans le coin inférieur gauche de l'écran.

À cette étape, si vous avez oublié de remplir un champ obligatoire, un message d'erreur s'affichera à droite de l'écran. Vous pouvez cliquer dessus pour voir quels champs ont été oubliés.

#### **Coordonnées > Information supplémentaires sur le fournisseur**

- **1. Nom de la personne-ressource à l'Université d'Ottawa :** Saisissez le nom de l'employée ou employé de l'Université d'Ottawa avec qui vous avez coordonné la configuration dans Workday.
- **2. Adresse courriel de la personne-ressource à l'Université d'Ottawa :** Saisissez l'adresse courriel de l'employée ou employé de l'Université d'Ottawa avec qui vous avez coordonné la configuration dans Workday. Il doit s'agir d'une adresse de l'Université valide (p. ex., qui se termine par *@uOttawa.ca* ou *@telfer.uOttawa.ca*).
- **3. Type de produit :** Indiquez si vous êtes un fournisseur de **biens**, de **services** ou de **biens et services**.

Si vous avez sélectionné **Services** ou **Biens et services**, un nouveau champ apparaîtra et vous devrez le remplir :

**4. Les services seront-ils fournis au Canada?** Sélectionnez **Oui** ou **Non.**

Si vous avez sélectionné **Oui**, un nouveau champ apparaîtra et vous devrez le remplir :

- **5. Avez-vous un certificat de la CSPAAT et/ou un certificat d'assurance?** Sélectionnez **Oui** ou **Non**.
- **6.** Si vous avez sélectionné **Oui**, une boîte de **téléversement de votre certificat** apparaîtra et vous pourrez l'y téléverser. Pour ce faire, glissez-déposez les documents dans la boîte grise ou cliquez sur **Sélectionner des fichiers** pour les téléverser à partir de votre appareil.
- Cliquez sur **Suivant** dans le coin inférieur gauche de l'écran.

À cette étape, si vous avez oublié de remplir un champ obligatoire, un message d'erreur s'affichera à droite de l'écran. Vous pouvez cliquer dessus pour voir quels champs ont été oubliés.

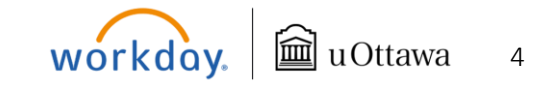

# **Site d'inscription des fournisseurs**

#### **Signature**

Passez en revue les modalités de l'Université d'Ottawa. Cochez la case prévue à cet effet, puis saisissez votre signature pour accepter les modalités.

Accepter - Modalités de l'étiquette \*  $\blacktriangledown$ Signature > **JS** 

Cliquez sur **Suivant** dans le coin inférieur gauche de l'écran.

À cette étape, si vous avez oublié de remplir un champ obligatoire, un message d'erreur s'affichera à droite de l'écran. Vous pouvez cliquer dessus pour voir quels champs ont été oubliés.

#### **Résumé**

Les renseignements fournis vous sont présentés sous forme de résumé pour que vous puissiez les vérifier avant de soumettre votre demande d'approbation. Pour y apporter des modifications, cliquez sur **Retour** afin de retourner à la section précédente. Si tous les renseignements sont exacts, cliquez sur **Soumettre**. Vous recevrez un message confirmant que votre demande a été soumise.

Une fois soumis, votre formulaire sera traité dans les cinq jours ouvrables par une administratrice ou un administrateur de fournisseurs. Rendez-vous à la page d'accueil pour vérifier le statut de votre inscription. Si votre demande n'a pas encore été approuvée, le statut sera **En cours**.

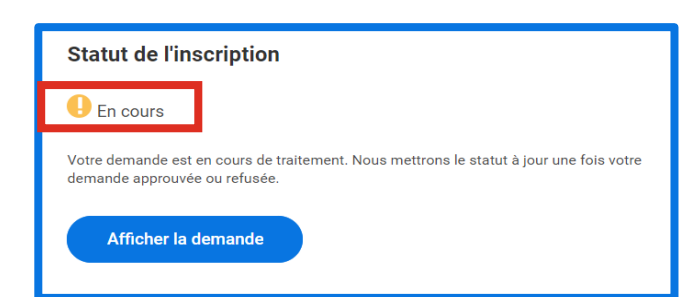

Félicitations! otre demande a été soumis Une fois votre inscription traitée par l'Université, vous recevrez un courriel vous avisant que :

- **Votre inscription est approuvée.** L'Université pourra alors vous envoyer des bons de commande et des paiements.
- **Votre inscription est refusée.** Il y aura alors un commentaire sur le site d'inscription des fournisseurs précisant les raisons du refus.
- **Vous n'avez pas fourni**

tous les renseignem demandés. Vous devr ajouter l'information manquante au formulair d'inscription de fourniss avant de le resoumettre trouverez ce qui manque **Raison.** Cliquez sur Mett **jour la demande** pour m la demande ou y ajouter l'information.

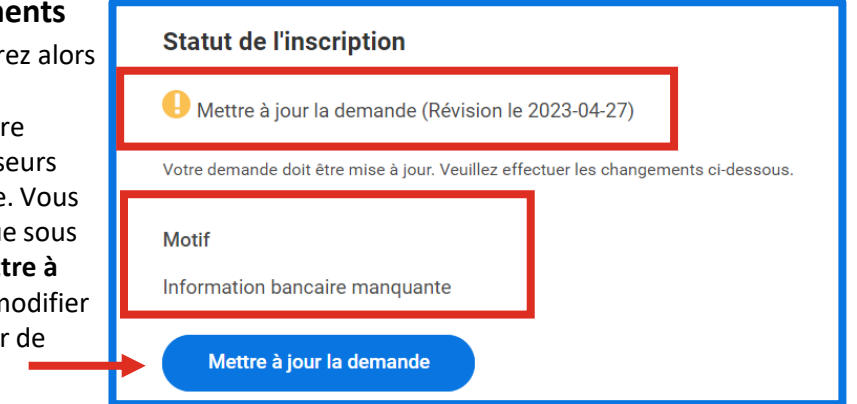

## **Mettre à jour le profil de fournisseur**

Les fournisseurs actuels ne doivent pas utiliser ce site Web pour mettre leur profil à jour. Pour apporter des changements à votre compte après l'inscription, veuillez communiquer avec votre personne-ressource à l'Université.

Pour de plus amples renseignements ou du soutien, veuillez communiquer avec nous à [depotdirect-directdeposit@uottawa.ca.](mailto:depotdirect-directdeposit@uottawa.ca)

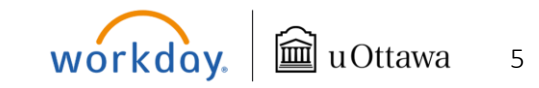

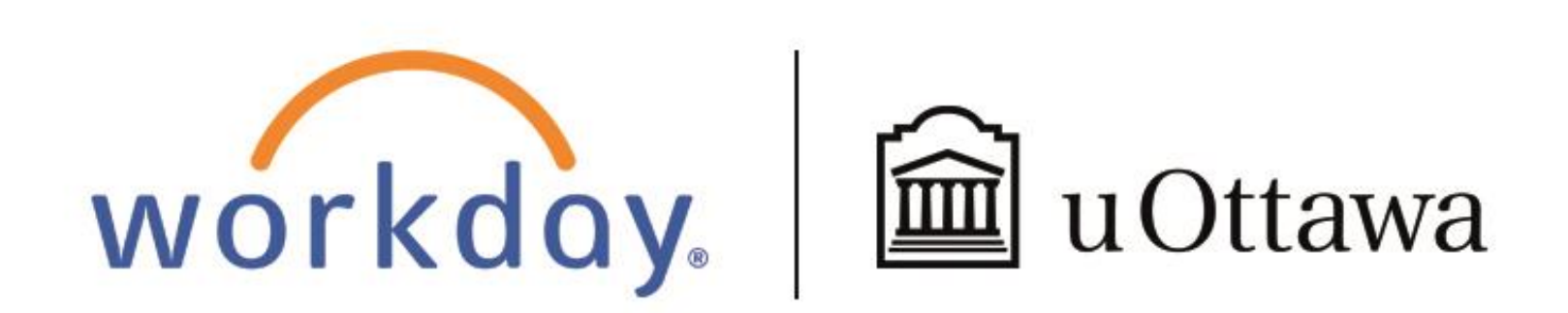

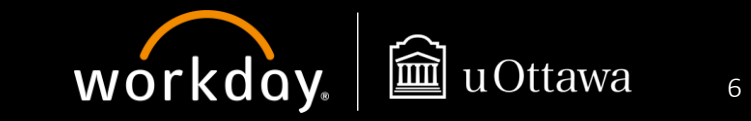